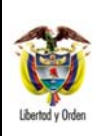

**MINISTERIO DE DEFENSA NACIONAL IVIZ EN EXECUCIÓN EL REPÚblica de Colombia** 

## **EXCEDENTES FINANCIEROS ESTABLECIMIENTOS PÚBLICOS Y EICE NO SOCIETARIAS**

**GUÍA 49** Página 1 de 24 Código: FP-G-049 Versión: 2 Vigente a partir de: 30 de septiembre de 2020

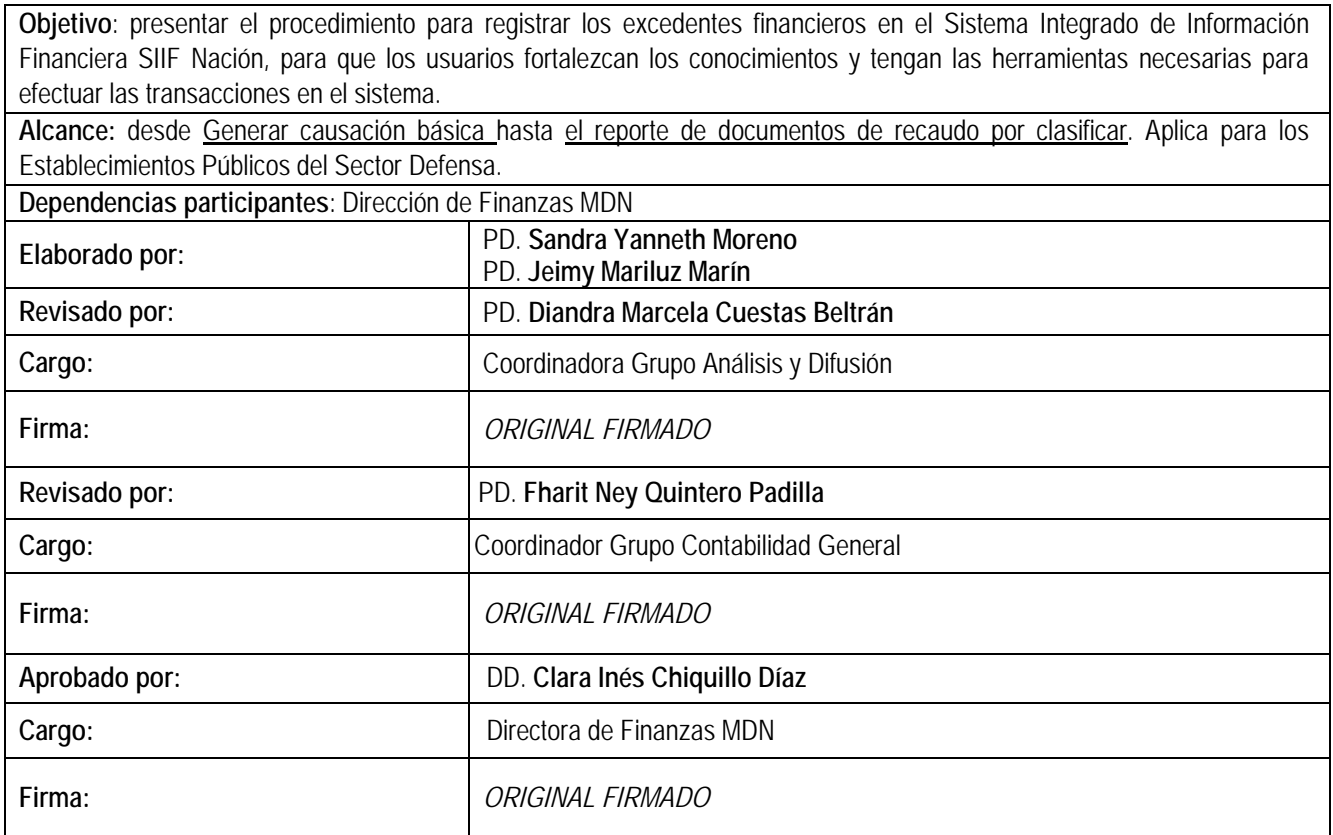

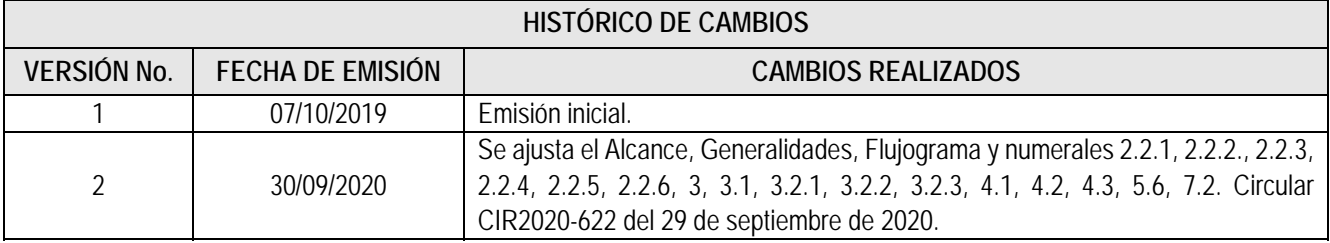

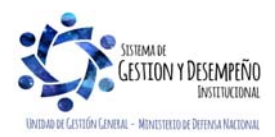

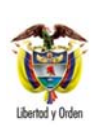

#### GUÍA 49

**EXCEDENTES FINANCIEROS ESTABLECIMIENTOS PÚBLICOS**  Página 2 de 24 Código: FP-G-049

Versión: 2

Vigente a partir de: 30 de septiembre de 2020

## TABLA DE CONTENIDO

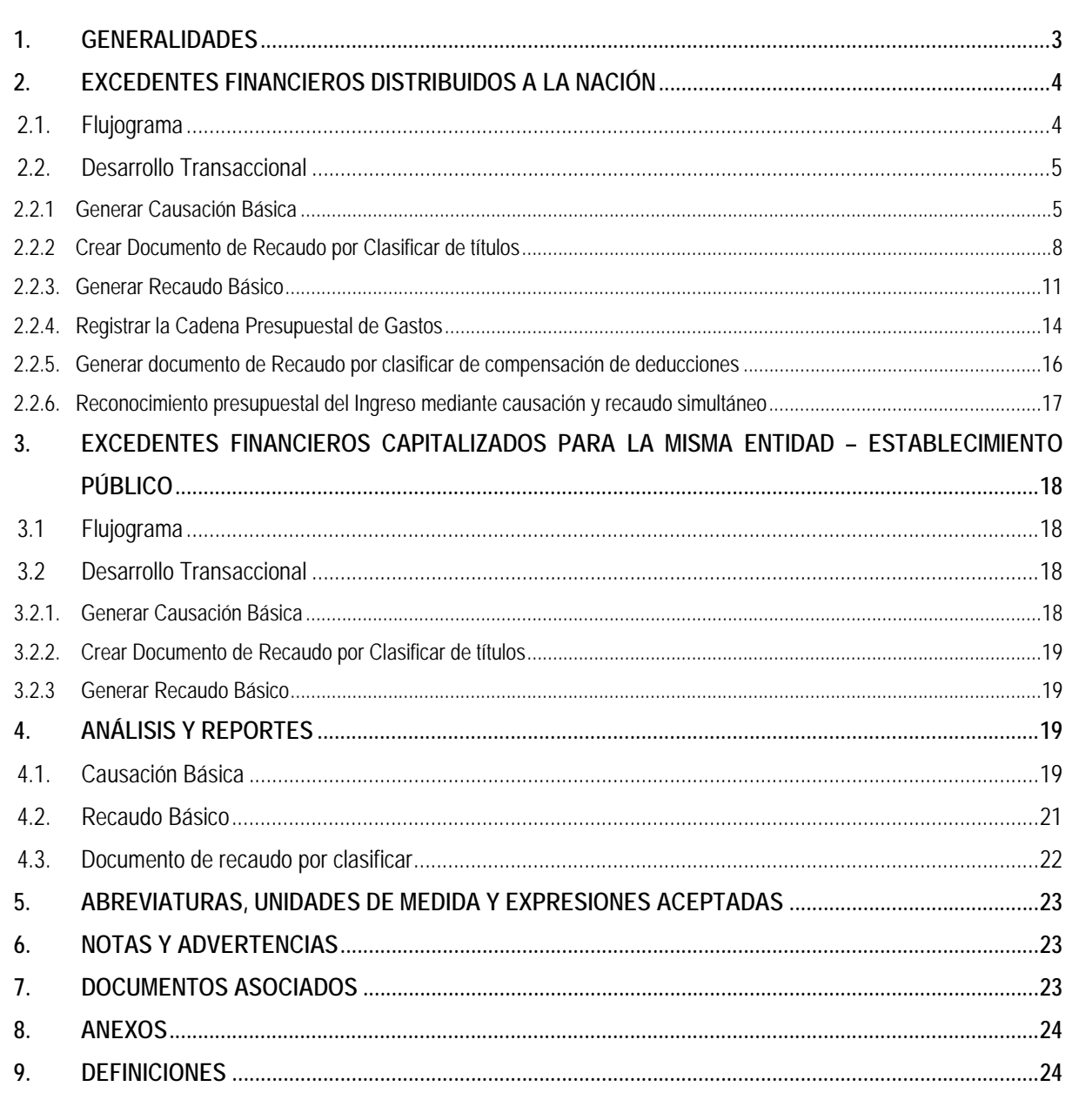

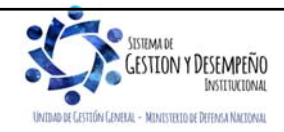

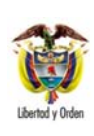

#### **GUÍA 49** Página 3 de 24

**EXCEDENTES FINANCIEROS ESTABLECIMIENTOS PÚBLICOS**  Código: FP-G-049

Versión: 2

Vigente a partir de: 30 de septiembre de 2020

## **1. GENERALIDADES**

Por cuestiones metodológicas, la Dirección General del Presupuesto Nacional - DGPN, y el Departamento Nacional de Planeación - DNP, han definido el concepto de excedente financiero como el efecto patrimonial resultante de deducir al valor del patrimonio el monto del capital social y el de las reservas legales de la entidad, a 31 de diciembre del año que se analiza.

**EXCEDENTE FINANCIERO** = Patrimonio - Capital Social – Reservas Legales

El Decreto 111 de 1996, en el parágrafo 1 del artículo 16, determina la propiedad y uso de los excedentes financieros, mencionando las siguientes características:

- a. Los excedentes financieros que generen los Establecimientos Públicos, son de propiedad de la Nación.
- b. El Consejo Nacional de Política Económica y Social CONPES, será el único órgano que determina la cuantía de los excedentes que harán parte de los recursos de capital del Presupuesto Nacional y fija la fecha de su consignación al Tesoro Nacional, los cuales se consideran "distribuidos a la Nación".
- c. El CONPES igualmente, asignará del total de los excedentes generados por la Entidad, por lo menos el 20% al Establecimiento Público que lo haya generado, los cuales se consideran "asignados para ser capitalizados".
- d. Se exceptúan los Establecimientos Públicos que administran contribuciones.

Al ser los excedentes financieros propiedad de la Nación, éstos son una fuente importante de financiación del Presupuesto General de la Nación, los cuales anualmente se incorporan en el presupuesto de la vigencia.

El Estatuto Orgánico de Presupuesto establece que el Departamento Nacional de Planeación - DNP y el Ministerio de Hacienda y Crédito Público - MHCP, elaborarán conjuntamente el documento CONPES con la distribución de los excedentes financieros de los Establecimientos Públicos.

El pago de los excedentes financieros debe realizarse mediante la funcionalidad de compensación de deducciones conforme lo que disponga la Dirección General de Crédito Público y Tesoro Nacional - DGCPTN del MHCP.

Con la expedición del Decreto 2785 del 29 de noviembre de 2013, los órganos que conforman el Presupuesto General de la Nación deben trasladar al sistema de Cuenta Única Nacional - CUN los recursos recaudados para que sean administrados por la DGCPTN del MHCP. Los recursos de los excedentes financieros de los Establecimientos Públicos al ser parte del Presupuesto General de la Nación se encuentran sujetos al cumplimiento de dicha disposición. Teniendo en cuenta lo anterior se puede realizar el pago de dichos rendimientos a través de la compensación sin flujo de efectivo.

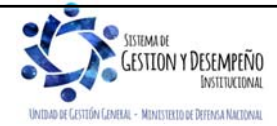

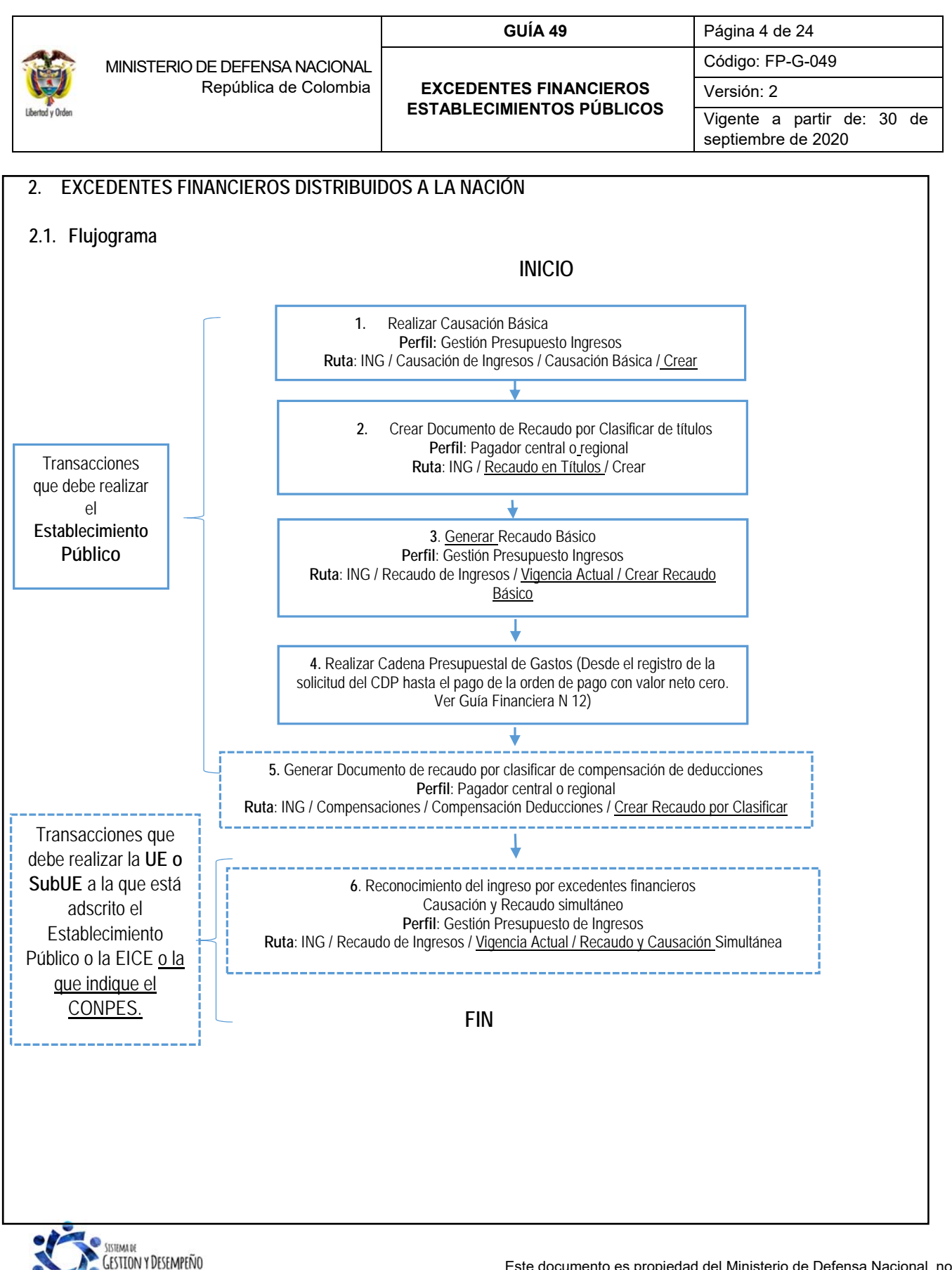

INSTITUCIONA **DIDE DEFENSA NACTORIA** 

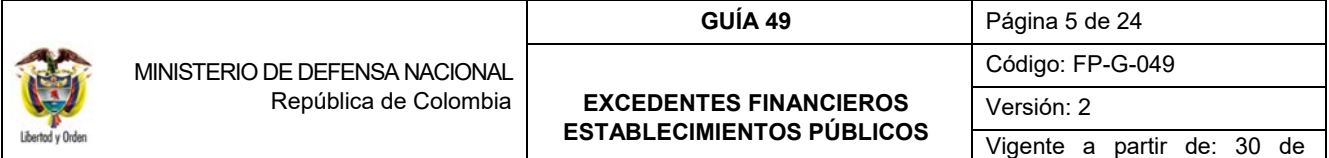

septiembre de 2020

#### **2.2. Desarrollo Transaccional**

Con base en el documento CONPES se establece los montos o cuantías de los excedentes financieros que deben ser distribuidos a la Nación, al igual que la fecha de giro de los mismos; los Establecimientos Públicos deben efectuar el reconocimiento del acreedor a través del SIIF Nación. Contablemente, la distribución de excedentes financieros corresponde al traslado de resultados de ejercicios anteriores a un pasivo por "excedentes financieros".

En tal sentido, es competencia del Departamento Nacional de Planeación y del Ministerio de Hacienda y Crédito Público, generar el documento de "Distribución de los excedentes financieros de los Establecimientos Públicos" para presentación ante el CONPES.

Cuando por disposición del CONPES el Establecimiento Público deba transferir montos o cuantías de los excedentes financieros a la Nación, se deben adelantar los siguientes pasos:

#### **2.2.1 Generar Causación Básica**

**GESTION Y DESEMPEÑO** INSTITUCIONA

D DE CESTIÓN CEMERAL - MINISTERIO DE DEFENSA NACIONAL

El **PERFIL: "Gestión Presupuesto de Ingresos"** registra la causación básica por el módulo de ING, por la **RUTA:**  Gestión Ingresos Presupuestales (ING) / Causación de Ingresos / Causación Básica / Crear, donde el sistema presenta la siguiente pantalla:

#### **Carpeta Datos Básicos:**

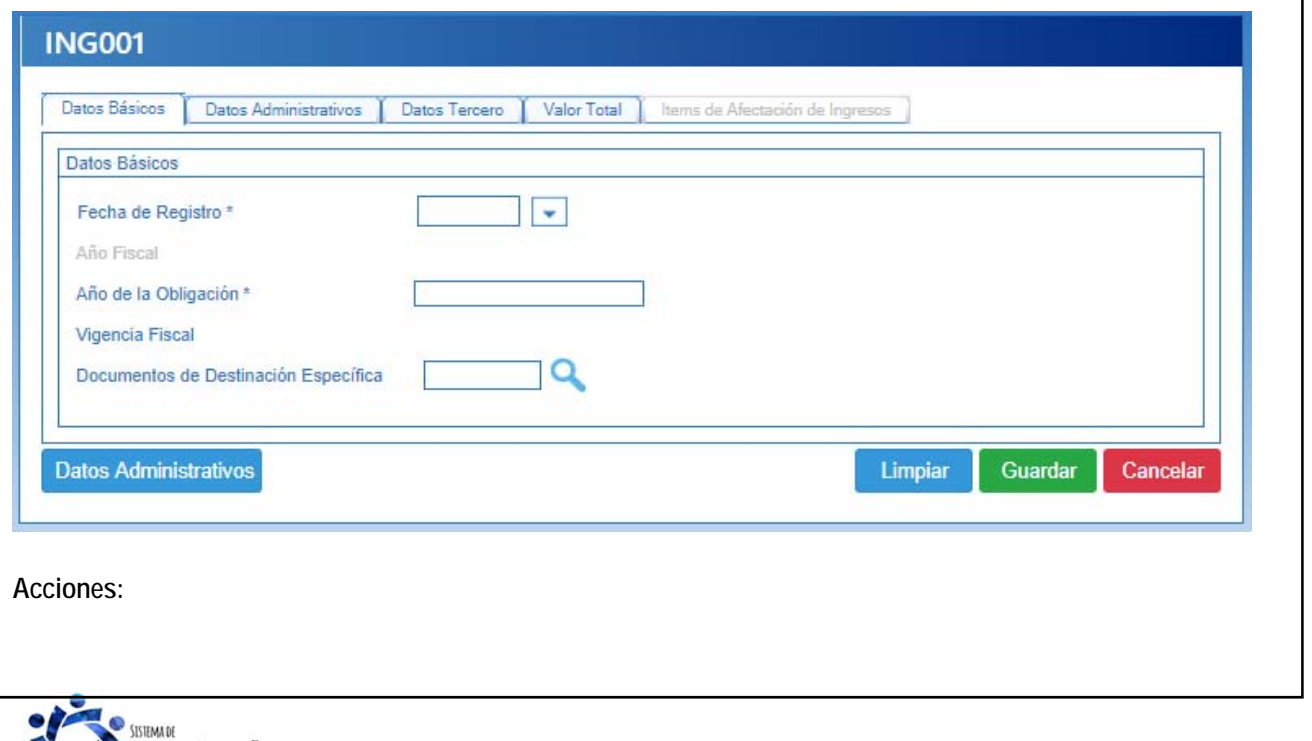

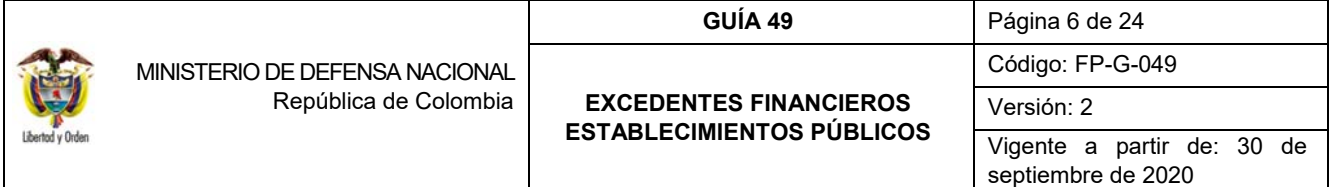

**Fecha de registro:** seleccionar la fecha en la cual se va a generar la causación, ésta debe corresponder a un período contable abierto.

Los campos tales como Año fiscal, Año de la obligación y Vigencia Fiscal, el sistema los muestra por defecto.

#### **Carpeta Datos Administrativos**

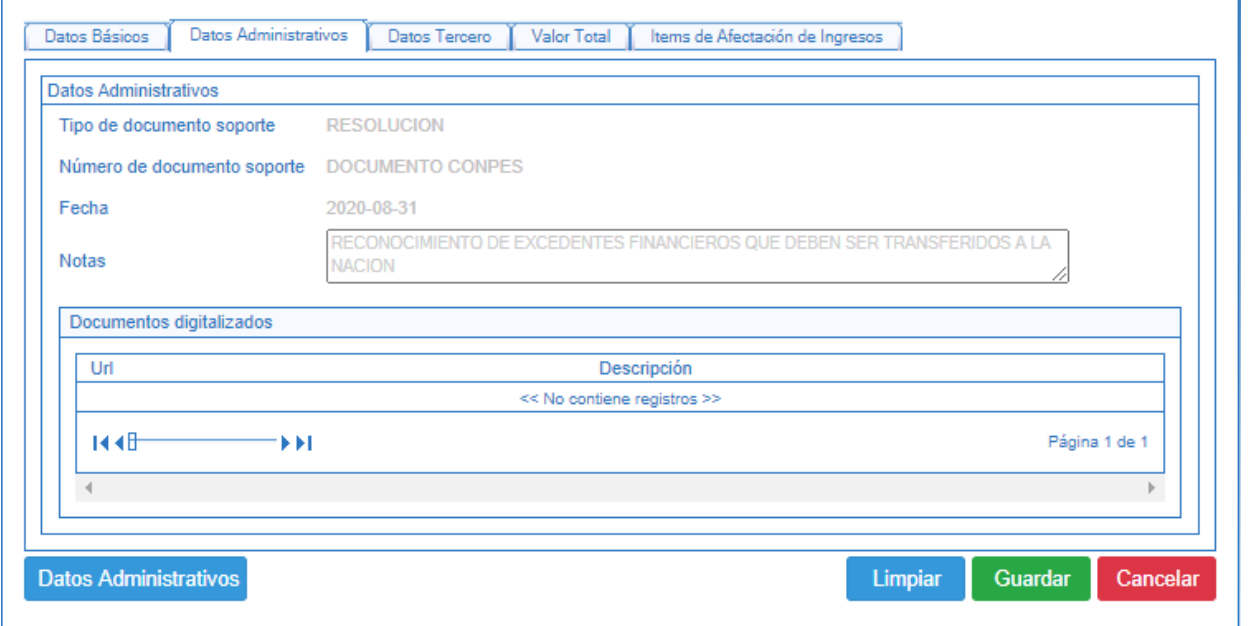

En el botón "Datos Administrativos", se debe diligenciar la información de los documentos que amparan dicha transferencia. Esto es, registrar la información de la fecha, tipo de documento y número del Documento CONPES.

#### **Carpeta Datos Tercero:**

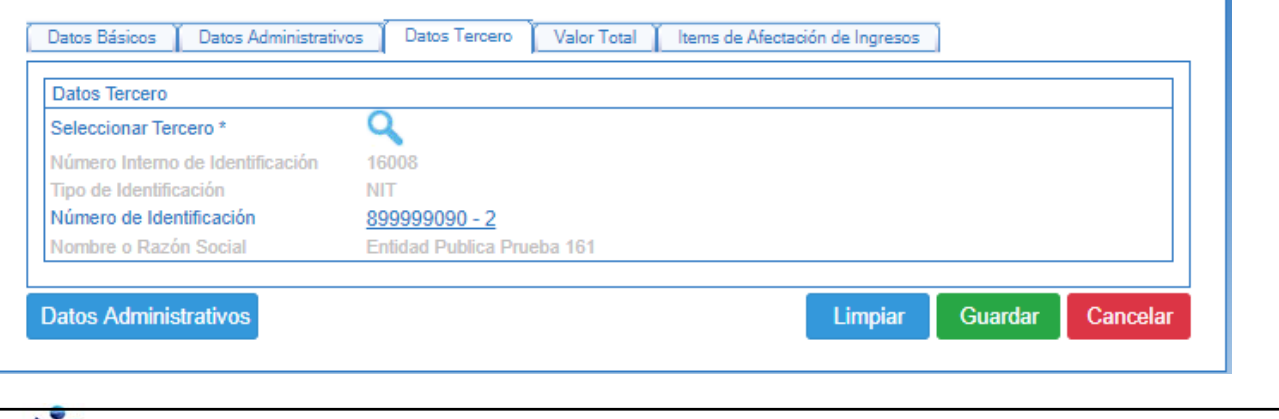

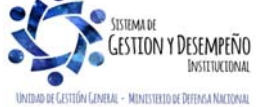

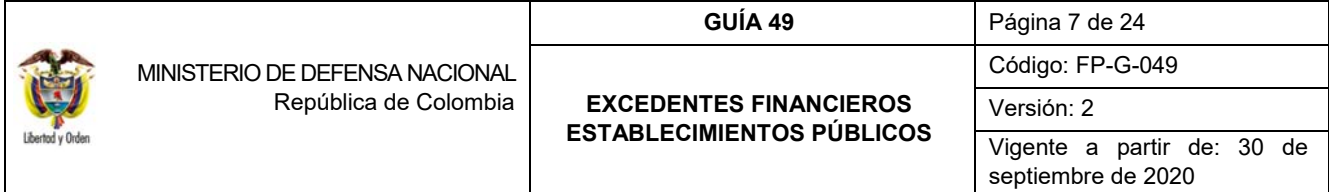

**Seleccionar tercero:** en el botón de búsqueda, se debe buscar el NIT del Ministerio de Hacienda y Crédito Público identificado con NIT número 899.999.090-2.

**Carpeta Valor Total:** 

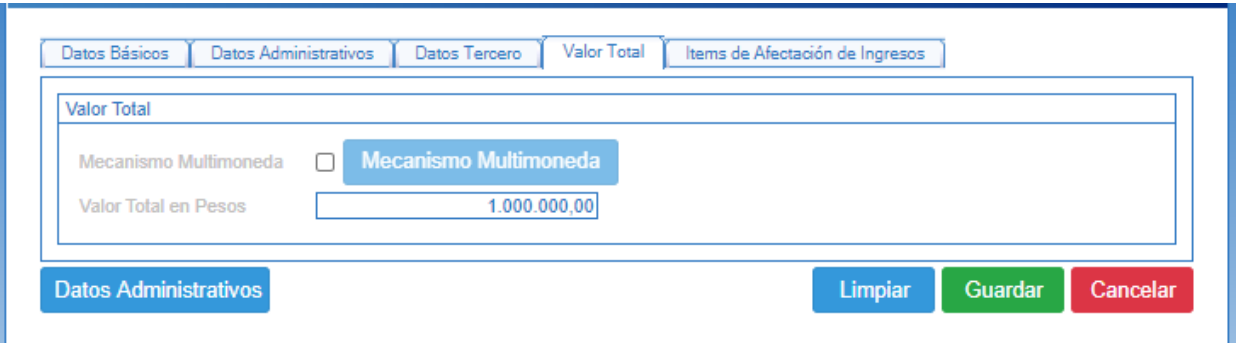

**Valor total en pesos:** registrar el valor que se va a trasferir a la Nación indicado en el Documento CONPES.

**Carpeta Ítems de Afectación de ingresos:** 

**Acciones:** 

**Fuente de Financiación:** seleccionar la opción "Propios".

**Situación de Fondos:** seleccionar la opción "CSF".

**Dependencias de afectación de ingresos:** con el botón de búsqueda, seleccionar la dependencia de ingresos que controlará dichos saldos.

**Posiciones catálogo de ingresos:** ingresar al botón de búsqueda y seleccionar el rubro concepto de ingresos **3-1- 01-2-02-1-02 Distribución de Excedentes Financieros.** 

Dar clic en botón "Adicionar Ítems". El sistema muestra la siguiente pantalla:

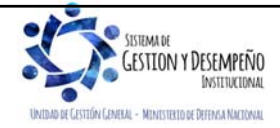

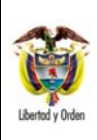

#### **GUÍA 49** Página 8 de 24

## **EXCEDENTES FINANCIEROS ESTABLECIMIENTOS PÚBLICOS**

Código: FP-G-049

Versión: 2

Vigente a partir de: 30 de septiembre de 2020

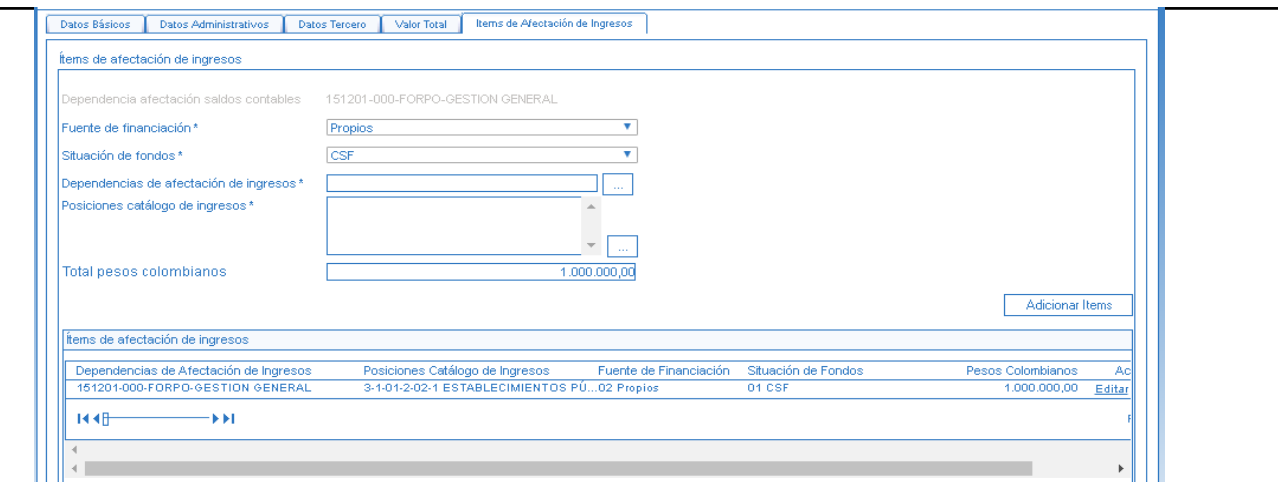

Con la barra de desplazamiento hacia la derecha dar clic en "Editar" para habilitar el campo "Pesos Colombianos".

Digitar el valor del Título, el cual debe corresponder con el valor digitado en la carpeta valor total.

Dar clic en la acción "actualizar".

Posteriormente se debe dar clic en el botón "Guardar" y el sistema presenta el cuadro de diálogo en el cual informa el número de documento de causación de ingresos, como se muestra a continuación:

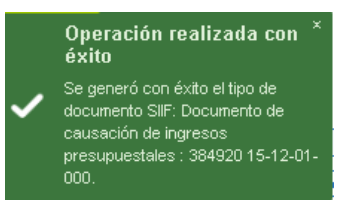

*NOTA 1: en esta transacción el sistema no genera contabilidad teniendo en cuenta la parametrización realizada por la Contaduría General de la Nación en la Tabla T-CON 10, por cuanto los excedentes se encuentran registrados al inicio del periodo contable, como resultados de ejercicios anteriores.* 

## **2.2.2 Crear Documento de Recaudo por Clasificar de títulos**

El **Perfil "Pagador Central o Regional"** del Establecimiento público debe crear un Documento de Recaudo por Clasificar en Títulos por el módulo Gestión Ingresos Presupuestales ING, a partir de un título denominado "EEPDN - Excedentes de Estapúblicos Distribuidos a la Nación", por la **RUTA:** Gestión Ingresos Presupuestales (ING) / Recaudo en Títulos / Crear, donde el sistema presenta la siguiente pantalla:

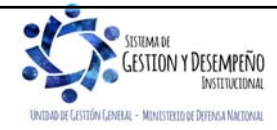

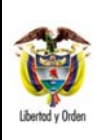

## **EXCEDENTES FINANCIEROS ESTABLECIMIENTOS PÚBLICOS**

**GUÍA 49** Página 9 de 24

Código: FP-G-049 Versión: 2 Vigente a partir de: 30 de

septiembre de 2020

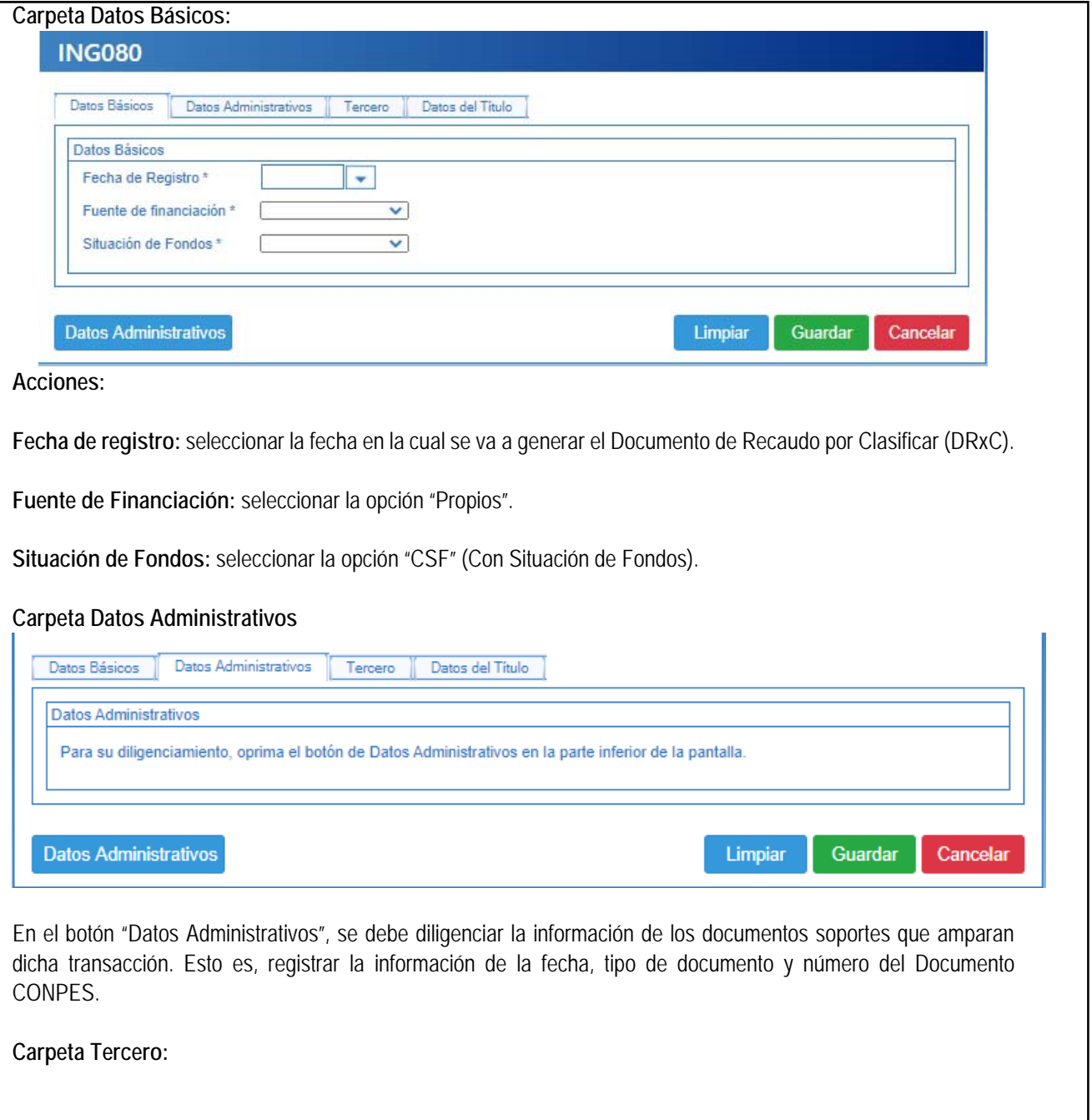

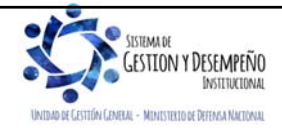

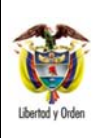

# **EXCEDENTES FINANCIEROS ESTABLECIMIENTOS PÚBLICOS**

Código: FP-G-049

Versión: 2

**GUÍA 49** Página 10 de 24

Vigente a partir de: 30 de septiembre de 2020

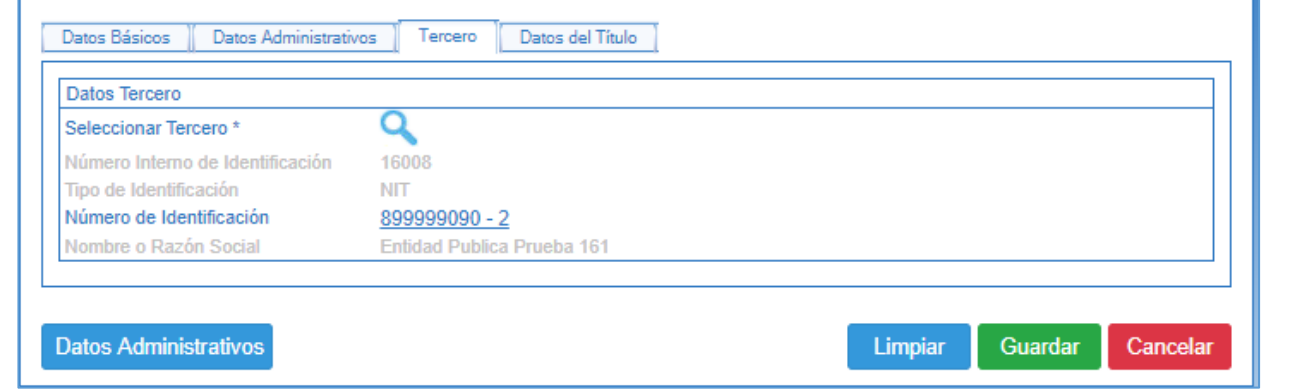

**Seleccionar tercero:** en el botón de búsqueda, se debe buscar el NIT del Ministerio de Hacienda y Crédito Público, identificado con número 899.999.090-2.

#### **Carpeta Datos del Título:**

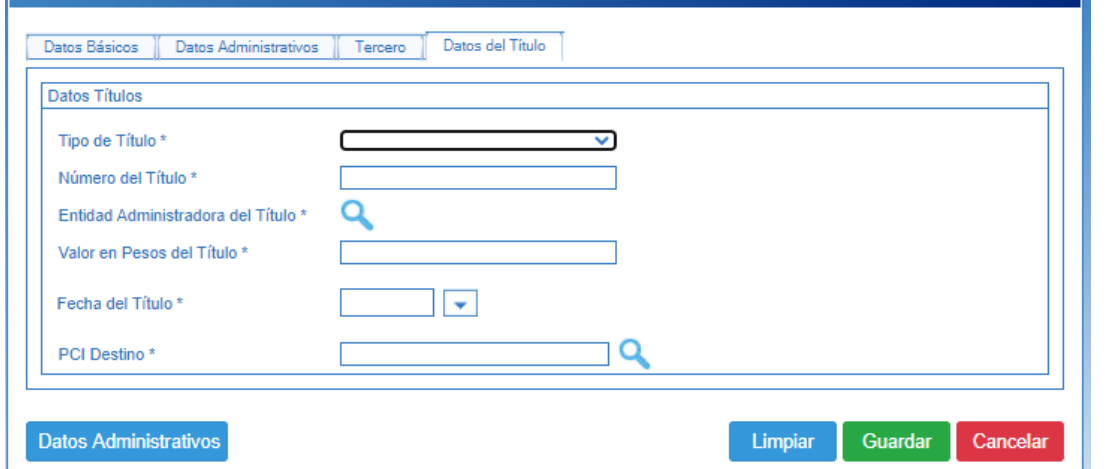

**Tipos de Títulos Valores:** como el excedente se debe transferir a la Nación, se debe seleccionar la opción "**EEPDN Excedentes de Estapúblicos Distribuidos a la Nación"**.

**Número del Título:** registrar el número del título.

**Entidad Administradora del Título:** se debe buscar "Tercero Genérico".

**Valor en pesos del Título:** se registra el valor del monto del Excedente Financiero.

**Fecha del Título:** seleccionar la fecha del sistema.

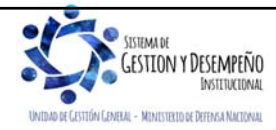

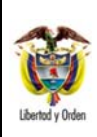

#### **GUÍA 49** Página 11 de 24

### **EXCEDENTES FINANCIEROS ESTABLECIMIENTOS PÚBLICOS**

Código: FP-G-049

Versión: 2

Vigente a partir de: 30 de septiembre de 2020

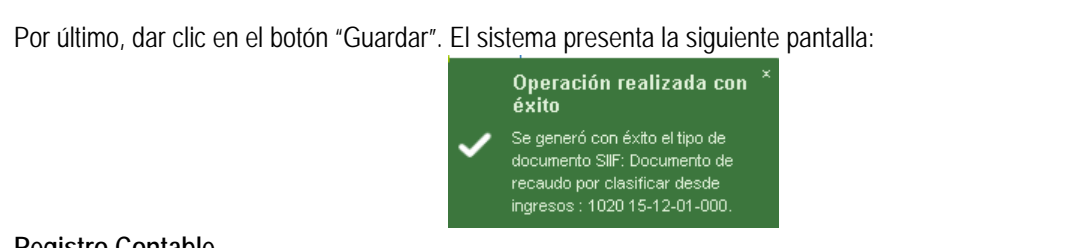

## **Registro Contable**

En este punto se constituye el acreedor beneficiario del excedente, el cual corresponde al Ministerio de Hacienda y Crédito Público. Registro contable automático con la creación del documento de recaudo por clasificar:

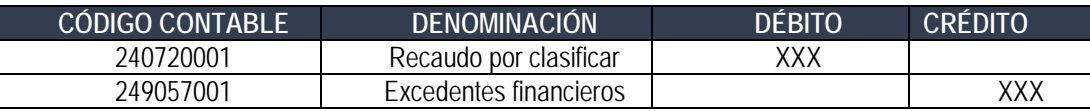

## **2.2.3. Generar Recaudo Básico**

**GESTION Y DESEMPEÑO** INSTITUCIONAL

.<br>IÓN GEMELAL - MENISTERIO DE DEFENSA NACIONAL

El **Perfil "Gestión Presupuesto Ingresos"** del Establecimiento Público, debe realizar la imputación del ingreso, por la RUTA: Gestión Ingresos Presupuestales (ING) / Recaudo de Ingresos / Vigencia Actual / Crear Recaudo Básico. El sistema presenta la siguiente pantalla:

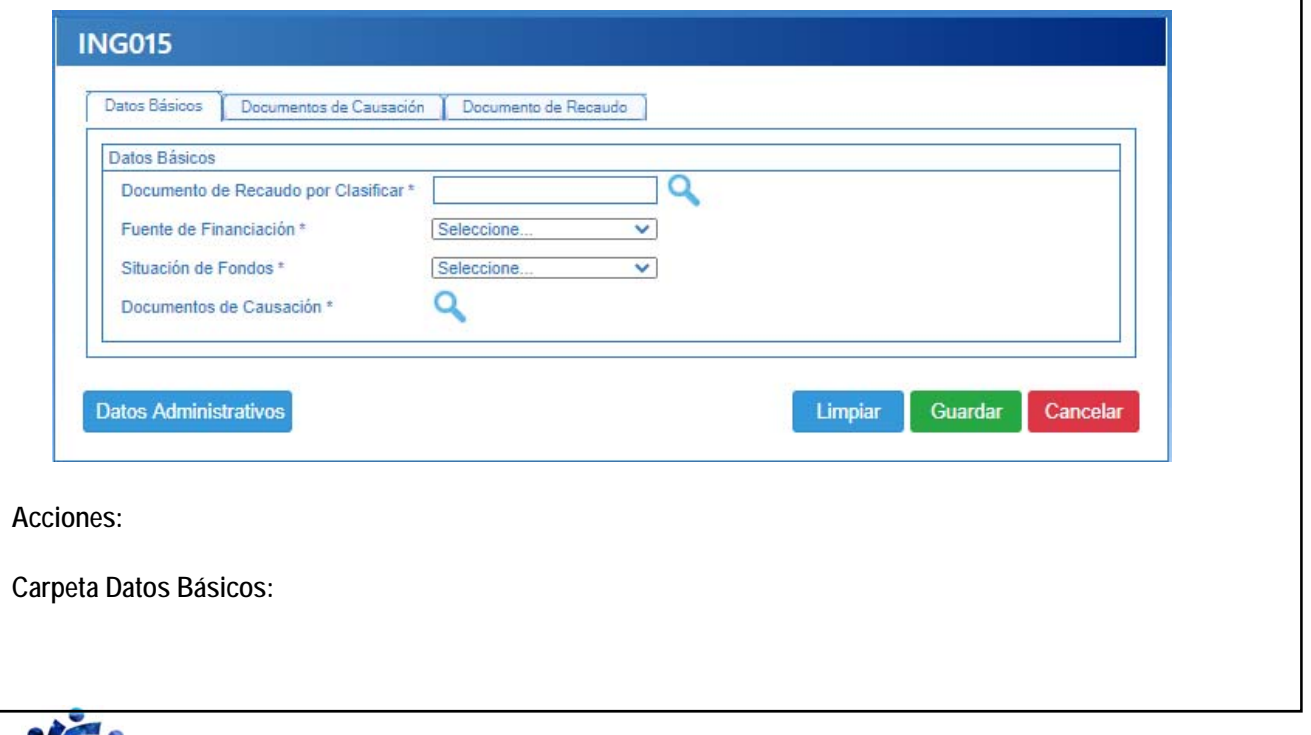

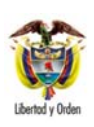

## **GUÍA 49** Página 12 de 24

**EXCEDENTES FINANCIEROS ESTABLECIMIENTOS PÚBLICOS**  Código: FP-G-049

Versión: 2 Vigente a partir de: 30 de

septiembre de 2020

**Documento de recaudo por clasificar:** digitar el número del Documento de Recaudo por Clasificar en títulos, creado en el numeral anterior.

**Fuente de Financiación:** seleccionar la opción "Propios".

**Situación de Fondos:** seleccionar la opción "CSF".

**Documento de Causación:** con la opción de búsqueda seleccionar el número del documento de causación creado según lo indicado en el Numeral 2.2.1 "Generar Causación Básica" de la presente Guía Financiera.

#### **Datos Administrativos:**

Se diligencia ingresando por el botón "Datos Administrativos". Allí se debe diligenciar la información de los documentos soportes que amparan dicha transacción. Esto es, registrar la información de la fecha, tipo de documento y número del Documento CONPES.

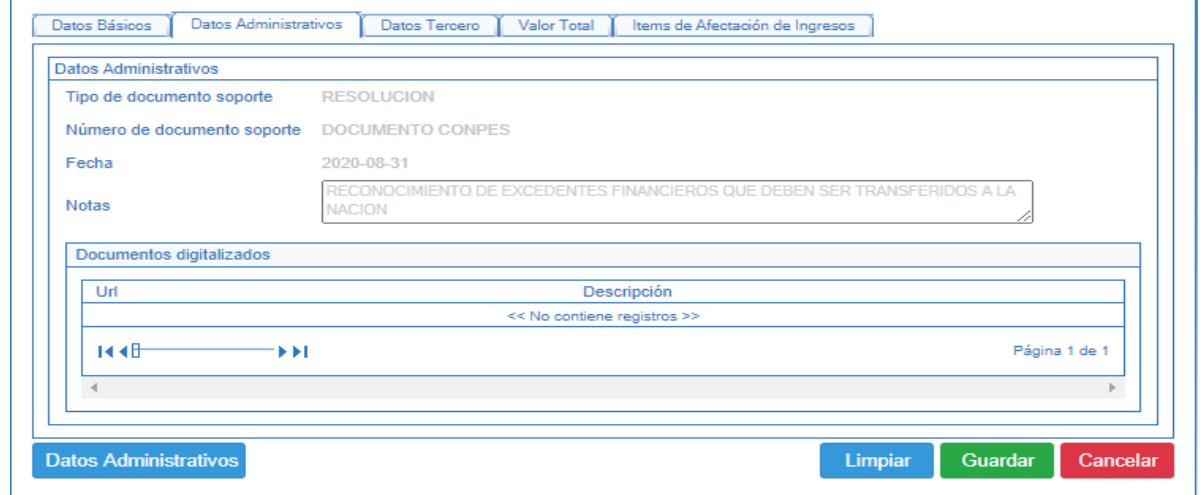

#### **Carpeta Documentos de Causación:**

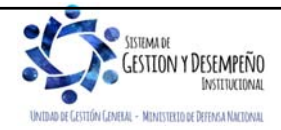

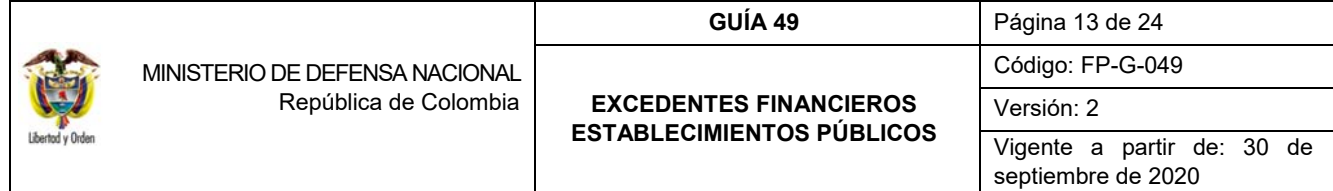

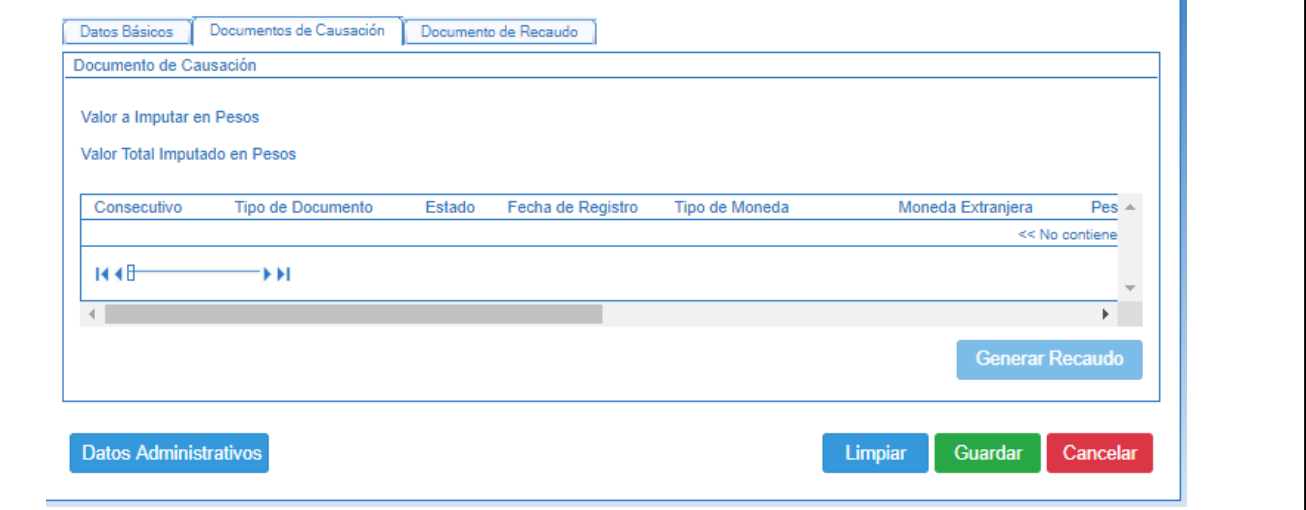

Seleccionar el documento de causación generado anteriormente y editar el valor a Imputar en Pesos.

Seleccionar el ítem de causación de ingresos y dar clic en el botón "Generar Recaudo"; se habilitará la siguiente ventana emergente con las siguientes carpetas que contienen la información para generar el recaudo de ingresos.

La carpeta "Datos Básicos" muestra la fecha de registro del recaudo de ingresos que se está generando, de acuerdo con la fecha del documento de recaudo por clasificar seleccionado. La carpeta "Datos Tercero" evidencia la información del tercero seleccionado para la causación de ingresos.

#### **Carpeta Valor Total:**

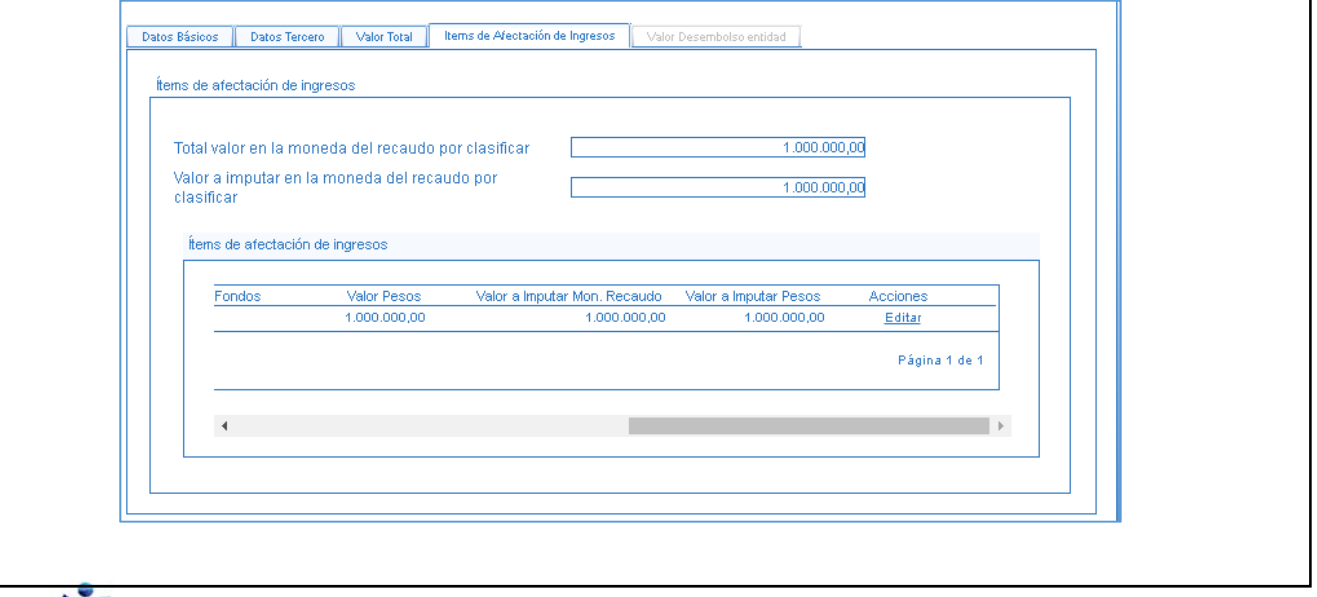

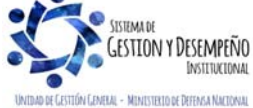

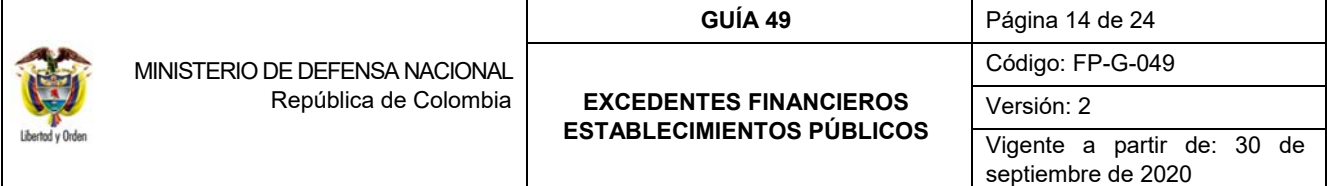

Con la barra de desplazamiento hacia la derecha dar clic en "editar" para habilitar el campo "Pesos Colombianos" y digitar el valor a recaudar a partir del Título seleccionado.

Una vez verificada y diligenciada la información debe dar clic en el botón "Aceptar" y el sistema retorna a la pantalla de la transacción principal.

Dar clic en la opción "Guardar"

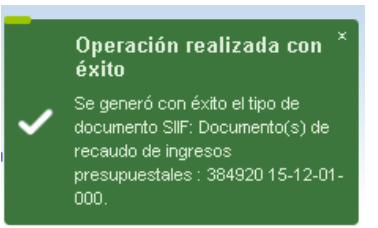

#### **Registro Contable**

Registro contable automático con el recaudo básico:

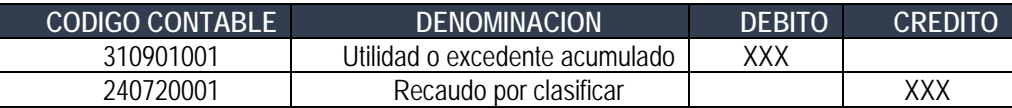

#### **2.2.4. Registrar la Cadena Presupuestal de Gastos**

Con el propósito de girar el valor de los excedentes financieros a la DGCPTN, el Establecimiento Público debe realizar una cadena presupuestal de gastos, con el rubro presupuestal de transferencias **"A-03-03-04-006 TRANSFERENCIAS DE EXCEDENTES FINANCIEROS A LA NACIÓN (ART. 16 EOP)", y el atributo contable "29 EXCEDENTES FINANCIEROS", el cual no genera registros contables en la obligación, porque el acreedor fue constituido en el numeral** 2.2.2. Crear Documento de Recaudo por Clasificar de títulos.

Adicionalmente, el Establecimiento Público debe aplicar una deducción por el 100% del valor obligado, con el código de deducción "**2-50-07 EXCEDENTES FINANCIEROS TRANSFERIR A LA NACIÓN CON RECURSOS ADMINISTRADOS"**, cuyo beneficiario es la entidad de la Administración Central a la cual está adscrito el Establecimiento Público *(ejemplo la Unidad Gestión General UGG para el caso de los excedentes financieros del Fondo rotatorio de la Policía)*, con el fin de realizar dicha transferencia mediante la funcionalidad de "Compensación de deducciones".

En resumen, el registro de esta ejecución presupuestal se realiza así:

**a)** Registro de la Solicitud de Certificado de Disponibilidad Presupuestal mediante el **Perfil**: Gestión Administrativa o Gestión Presupuesto de Gastos, ingresando por la **Ruta**: Gestión de Gastos (EPG) / Solicitud de CDP / Crear / Sin Bienes y Servicios, de acuerdo al paso a paso definido en el numeral 3.1 de la Guía Financiera No. 12 Ejecución presupuestal del gasto, definiendo el valor a girar a la DGCPTN y seleccionando la Dependencia de

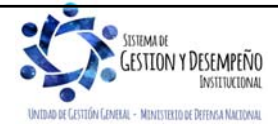

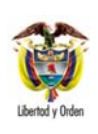

# **EXCEDENTES FINANCIEROS ESTABLECIMIENTOS PÚBLICOS**

**GUÍA 49** Página 15 de 24 Código: FP-G-049

Versión: 2

Vigente a partir de: 30 de septiembre de 2020

afectación de gastos que contiene la apropiación disponible para el rubro presupuestal A-03-03-04-006 "TRANSFERENCIAS DE EXCEDENTES FINANCIEROS A LA NACIÓN (ART. 16 EOP)".

- **b)** Registro del Certificado de Disponibilidad Presupuestal CDP mediante el **Perfil**: Gestión Presupuesto Gastos a través de la **Ruta:** Gestión de Gastos (EPG) / CDP / Gastos / Crear; según lo establecido en el numeral 3.2 de la Guía Financiera No. 12 Ejecución presupuestal del gasto, tomando como base la información de la solicitud de CDP registrada anteriormente.
- **c)** Crear el Registro Presupuestal de Compromiso, con el **Perfil**: Gestión Presupuesto Gasto mediante la siguiente **Ruta:** Gestión de Gastos (EPG) / Compromiso / Vigencia Actual / Crear; según lo descrito en el numeral 3.3 de la Guía Financiera No.12 Ejecución presupuestal del gasto. Seleccionar como tercero del compromiso a la Unidad o Subunidad Ejecutora responsable del reconocimiento del ingreso a la Nación y seleccionando el medio de pago "Giro".
- **d)** Registrar la Radicación de Soportes con el **Perfil**: Central de Cuentas por Pagar por la **Ruta**: Gestión de Gastos (EPG) / Radicación Soportes / Presupuestal / Radicar; de acuerdo con lo definido en el numeral 3.4 de la Guía Financiera No.12 Ejecución presupuestal del gasto, seleccionando como tipo de cuenta por pagar "Pagos sin descuentos".
- **e)** Crear Registro de Obligación Presupuestal con el **Perfil**: Gestión Contable siguiendo la **Ruta**: Gestión de Gastos (EPG) / Obligación / Crear, con un valor a pagar neto igual a cero (0), utilizando el código de deducción a **2-50-07** EXCEDENTES FINANCIEROS TRANSFERIR A LA NACIÓN CON RECURSOS ADMINISTRADOS por el 100% del valor bruto del documento, cuyo beneficiario es la entidad de la Administración Central a la cual está adscrito el Establecimiento Público. Esta transacción se debe realizar según lo descrito en el numeral 3.5 de la Guía Financiera No.12 Ejecución presupuestal del gasto.

En el momento de registrar la obligación se debe seleccionar el "atributo contable" denominado **"29- EXCEDENTES FINANCIEROS"**, el cual no tiene efecto contable y la cancelación del pasivo se dará con el pago de la orden de pago presupuestal de gasto, con valor neto igual a cero (0).

- **f)** Generar la Orden de Pago presupuestal de gasto, con valor a neto a pagar igual a cero (0), mediante el **Perfil**: Pagador Central o Regional, por la **Ruta**: Gestión de Gastos (EPG) / Orden de pago presupuestal de gasto / Crear / Sin Instrucciones Adicionales de Pago; al respecto ver el numeral 3.6 de la Guía Financiera No.12 Ejecución presupuestal del gasto.
- **g)** Autorizar la orden de pago mediante el **Perfil**: Pagador Central o Regional a través de la **Ruta**: Sistema de Cuenta Única Nacional (CUN) / Administración / Ordenes de Pago / Autorizar Ordenes de Pago, de acuerdo a lo indicado al numeral 3.7 de la Guía Financiera No.12 Ejecución presupuestal del gasto.
- **h)** Pagar la orden de pago con valor neto cero (0) mediante el **Perfil**: Pagador Central o Regional a través de la **Ruta**: Sistema de Cuenta Única Nacional (CUN) / Administración / Ordenes de Pago / Asignar Estado Pagado a Orden de Pago con Valor Neto Cero.

En el campo definido como "Fecha del sistema" el sistema trae automáticamente la fecha de creación del documento de pago.

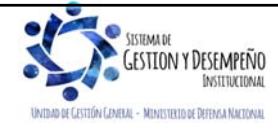

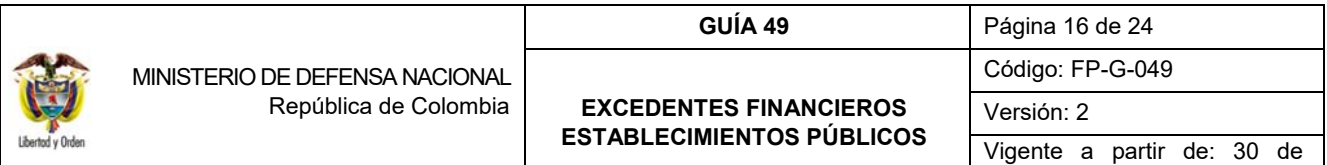

En la casilla Órdenes de Pago se debe buscar y seleccionar la orden de pago presupuestal previamente creada. Si la orden de pago no quedó con valor neto cero, el sistema no la mostrará para realizar esta transacción.

Una vez seleccionada, presionar el botón "Guardar", posteriormente verificar el estado de la orden de pago presupuestal por el botón "Avance de Procesamiento", una vez asignado el estado pagado a la orden de pago con valor neto igual a cero (0), la deducción puede ser consultada.

Con la orden de pago en estado pagada, se cancela el pasivo generado en el documento de recaudo por clasificar creado en el numeral 2.2.2 de la presente guía financiera y de acuerdo con la parametrización definida por la Contaduría General de la Nación en la Tabla T-CON 09, así:

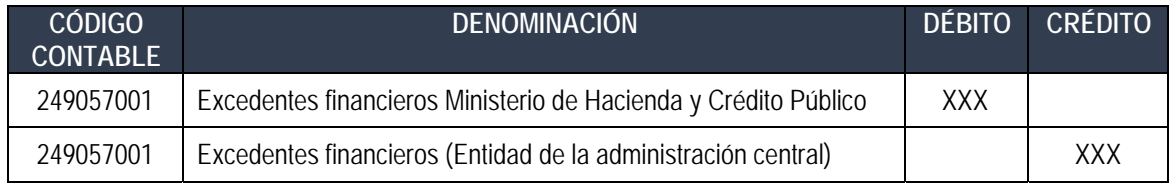

#### **2.2.5. Generar documento de Recaudo por clasificar de compensación de deducciones**

En cumplimiento al documento CONPES, el Establecimiento Público realiza la cadena presupuestal de gasto hasta el pago de la orden de pago con valor neto cero (0),esto genera que se aumente el saldo en la bolsa de deducciones para el código no presupuestal seleccionado en la obligación **"2-50-07** EXCEDENTES FINANCIEROS TRANSFERIR A LA NACIÓN CON RECURSOS ADMINISTRADOS**"**, posteriormente para que estos recursos sean transferidos a la DGCPTN es necesario realizar el proceso de compensación de deducciones, el cual consiste en generar un documento de Recaudo por Clasificar de compensación de deducciones. Este procedimiento es realizado por el **Perfil**: Pagador Central o Regional mediante la **Ruta**: Gestión Ingresos Presupuestales (ING) / Compensaciones / Compensación Deducciones / Crear Recaudo por Clasificar.

Seleccionar como PCI destino a la Unidad o Subunidad Ejecutora (entidad a la que se encuentra adscrito el Establecimiento Público) que realizará el reconocimiento presupuestal del ingreso para la Nación.

Una vez generado el Documento de Recaudo por Clasificar de Compensación de Deducciones se dispone un saldo por clasificar para que la Unidad o Subunidad Ejecutora (entidad a la que se encuentra adscrito el Establecimiento Público) genere la causación y Recaudo de ingresos a favor de la Nación.

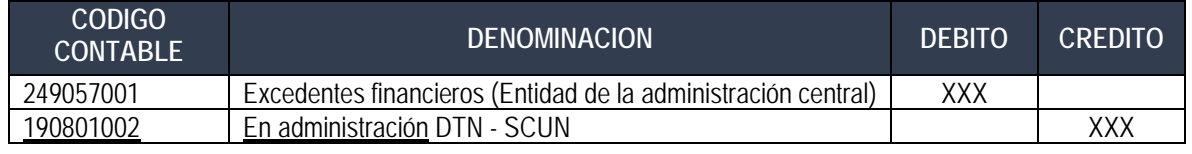

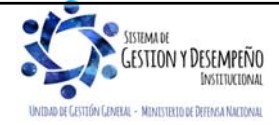

Este documento es propiedad del Ministerio de Defensa Nacional, no está autorizado su reproducción total o parcial

septiembre de 2020

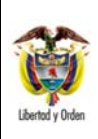

## **GUÍA 49** Página 17 de 24

**EXCEDENTES FINANCIEROS ESTABLECIMIENTOS PÚBLICOS**  Código: FP-G-049

Versión: 2

Vigente a partir de: 30 de septiembre de 2020

**2.2.6. Reconocimiento presupuestal del Ingreso mediante causación y recaudo simultáneo**

La entidad de la Administración Central Nacional (ejemplo Ministerio de Defensa Nacional - Gestión General) a la cual este adscrito el Establecimiento Público o la EICE (ejemplo INDUMIL), reconoce como ingreso el valor de los excedentes financieros dentro del Presupuesto General de la Nación, de conformidad con el documento CONPES.

Dicha entidad debe consultar el "Informe de Recaudos por Clasificar", con el fin de verificar el listado de documentos de Recaudo por Clasificar de compensación de deducciones que están asignados a la Unidad; dicha consulta se realiza mediante la **Ruta**: Gestión Ingresos Presupuestales (ING) / Informes / Recaudos por Clasificar.

Una vez identificado el documento de recaudo por clasificar de compensación de deducciones a partir del cual se va a realizar el reconocimiento presupuestal, se procede a registrar un recaudo y causación simultánea en el sistema SIIF Nación, a través del **Perfil:** Gestión Presupuesto de Ingresos por la **Ruta:** Gestión Ingresos Presupuestales (ING) / Recaudo de Ingresos / Vigencia Actual / Crear Recaudo, de acuerdo con el paso a paso descrito en el numeral 3.7 "Recaudo y causación simultánea" de la Guía Financiera No. 8 "Gestión Presupuesto de Ingresos".

Es importante que la Administración del nivel Central que reconoce el ingreso seleccione el rubro concepto 2-0-00- 2-02-1 ESTABLECIMIENTOS PÚBLICOS o 2-0-00-2-02-2 EMPRESAS INDUSTRIALES Y COMERCIALES DEL ESTADO NO SOCIETARIAS.

Registro automático de la causación del ingreso

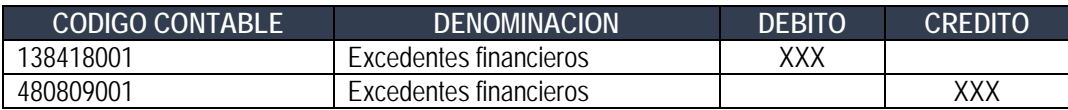

Registro automático del recaudo por compensación.

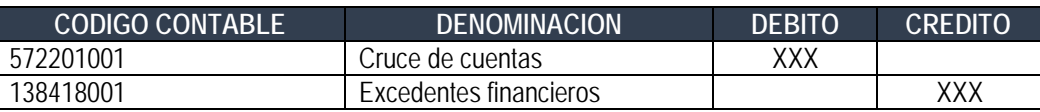

*NOTA 2: se debe tener presente que la subcuenta* 572201001 *es una operación de enlace que genera conciliación reciproca con el Tesoro Nacional.* 

Registro automático del recaudo por consignación de recursos (aplica para EICE )

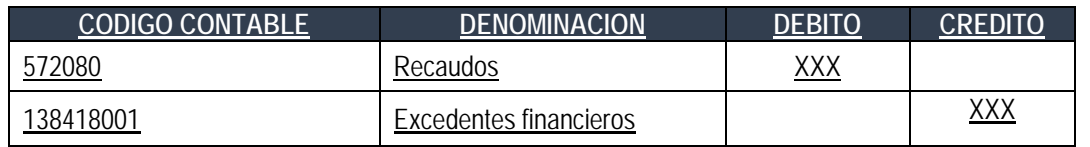

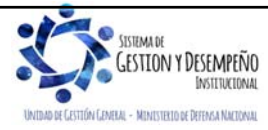

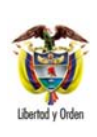

# **EXCEDENTES FINANCIEROS ESTABLECIMIENTOS PÚBLICOS**

**GUÍA 49** Página 18 de 24

Código: FP-G-049

Versión: 2

Vigente a partir de: 30 de septiembre de 2020

## **3. EXCEDENTES FINANCIEROS CAPITALIZADOS PARA LA MISMA ENTIDAD – ESTABLECIMIENTO PÚBLICO**

Si en el documento CONPES se especifica que el Establecimiento Público no debe transferir los excedentes financieros a la Nación, si no que estos recursos corresponden al Establecimiento público, se debe asignar al interior de la Unidad, trasladando del resultado de ejercicios anteriores al capital fiscal, el valor autorizado en dicho documento CONPES.

## **3.1 Flujograma**

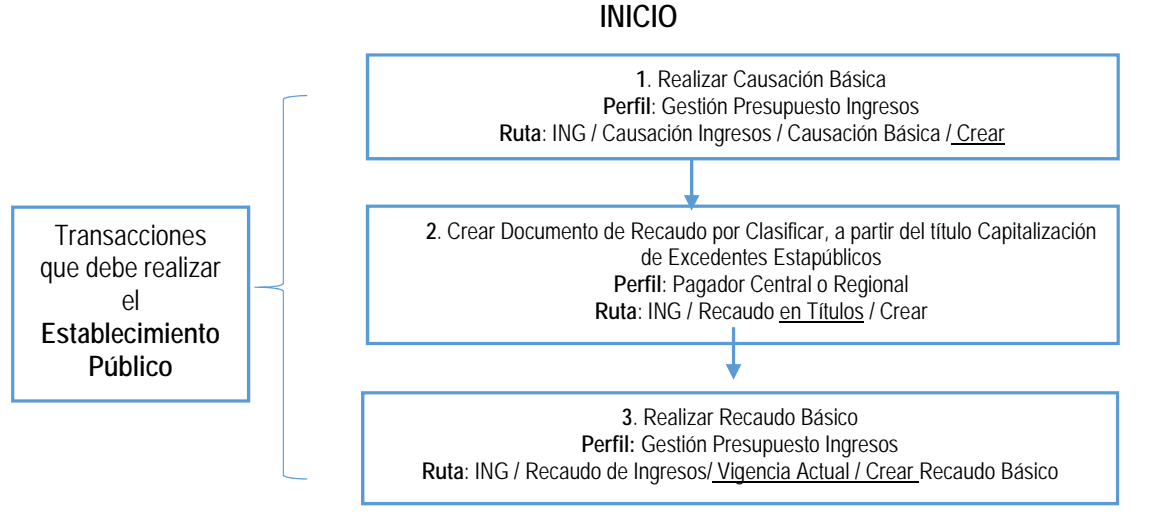

## **3.2 Desarrollo Transaccional**

De acuerdo con el monto de los excedentes financieros generados por los Establecimientos Públicos y asignados para la misma entidad para ser capitalizados, el Establecimiento Público deberá reconocer presupuestalmente este ingreso adelantando las siguientes transacciones:

## **3.2.1. Generar Causación Básica**

Mediante el **PERFIL**: Gestión Presupuesto de Ingresos se registra la causación básica por la **RUTA:** Gestión Ingresos Presupuestales (ING) / Causación de Ingresos / Causación Básica / Crear. Para el registro de esta transacción seguir el paso a paso descrito en el numeral 2.2.1 "Generar causación básica" de la presente Guía Financiera.

Importante para el registro de esta transacción, consignar en los "Datos administrativos" la información de los documentos soportes que amparan la incorporación de estos excedentes financieros al Presupuesto de la Unidad. Esto es, registrar la información de la fecha, tipo de documento y número del Documento CONPES.

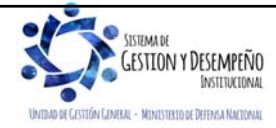

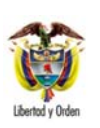

# **EXCEDENTES FINANCIEROS ESTABLECIMIENTOS PÚBLICOS**

Código: FP-G-049

**GUÍA 49** Página 19 de 24

Versión: 2

Vigente a partir de: 30 de septiembre de 2020

Seleccionar como tercero de la causación el NIT del Establecimiento Público que está reconociendo el excedente financiero y utilizar el rubro de ingresos 3-1-01-2-02-1 Establecimientos públicos.

## **3.2.2. Crear Documento de Recaudo por Clasificar de títulos**

El **PERFIL**: pagador central o regional mediante la **RUTA**: Gestión Ingresos Presupuestales (ING) / Recaudo en Títulos / Crear, genera el documento de recaudo por clasificar en títulos, a partir del cual el Establecimiento Público reconoce presupuestalmente la capitalización de excedentes financieros a favor de la misma entidad.

El registro de esta transacción se realiza de acuerdo con el paso a paso indicado en el numeral 2.2.2 "Crear documento de Recaudo por Clasificar de Títulos" de la presente Guía Financiera; seleccionando como tercero al Establecimiento Público y como tipo de título valor seleccionar la opción "**CEEP- Capitalización Excedentes Establecimientos Públicos**".

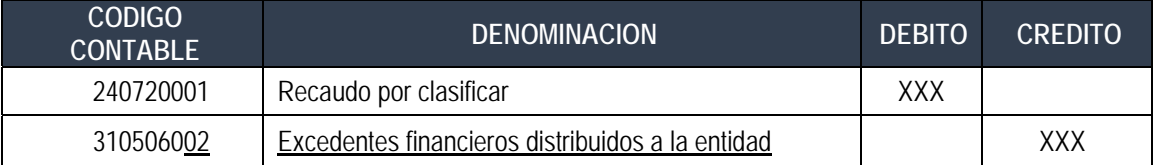

## **3.2.3 Generar Recaudo Básico**

Con esta transacción se reconoce contable y presupuestalmente el valor aprobado en el documento CONPES de los excedentes financieros al Establecimiento Público.

El **PERFIL**: Presupuesto de Ingresos, genera el recaudo de ingresos por la **RUTA**: Gestión Ingresos Presupuestales (ING) / Recaudo de Ingresos / Vigencia Actual / Crear Recaudo Básico, de acuerdo con el paso a paso descrito en el numeral 2.2.3 de la presente Guía Financiera.

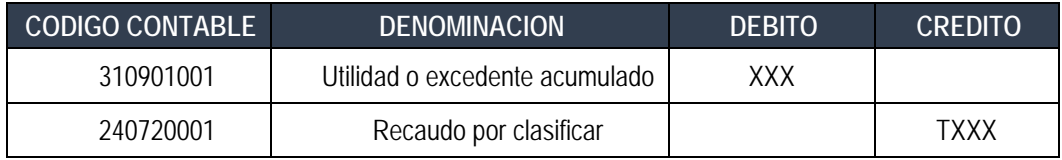

## **4. ANÁLISIS Y REPORTES**

## **4.1. Causación Básica**

Ingresando por la **RUTA**: Gestión Ingresos Presupuestales (ING) / Reportes / Documentos de Ingresos / Causación de Ingresos, el sistema presenta la siguiente pantalla:

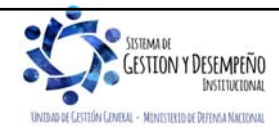

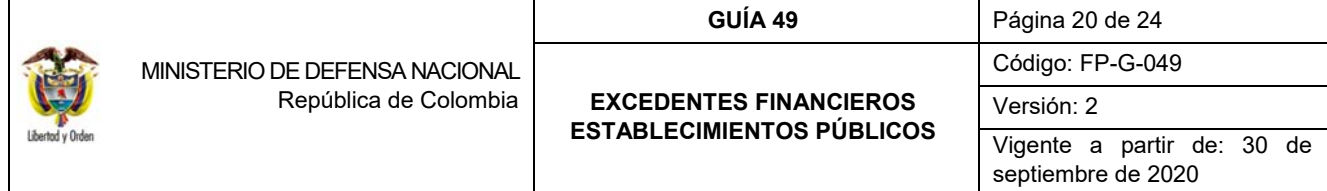

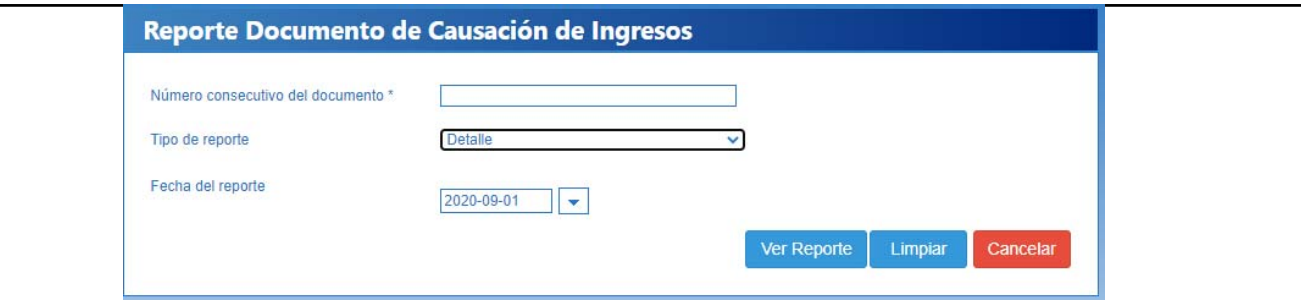

Acciones:

**Número consecutivo del documento:** digitar el número generado por el sistema cuando se crea la causación básica.

**Tipo de reporte:** seleccionar "Detalle".

Posteriormente dar clic en el botón "Ver Reporte", con lo cual el sistema genera la siguiente información:

Con esta opción se obtienen los datos de cabecera del documento de causación, la información de "Documentos de Referencia", "Documento Soporte" (información registrada en los datos administrativos) y los movimientos realizados sobre un documento de causación.

Los valores de los ítems de ingresos aparecen en positivo indicando que el valor con el que nace el ítem, así mismo cuando el valor del ítem se muestra en negativo, es decir que disminuyó el documento; en el ejemplo de la pantalla se observa que el valor nace con la transacción ING016, denominada "Crear Causación y Recaudo Simultáneo de Ingresos Presupuestales" y que fue con esta misma transacción que se disminuyó el valor causado.

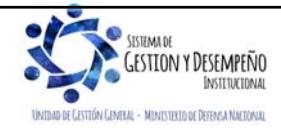

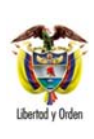

# MINISTERIO DE DEFENSA NACIONAL

República de Colombia

#### **GUÍA 49** Página 21 de 24

#### **EXCEDENTES FINANCIEROS ESTABLECIMIENTOS PÚBLICOS**

Código: FP-G-049

Versión: 2

Vigente a partir de: 30 de septiembre de 2020

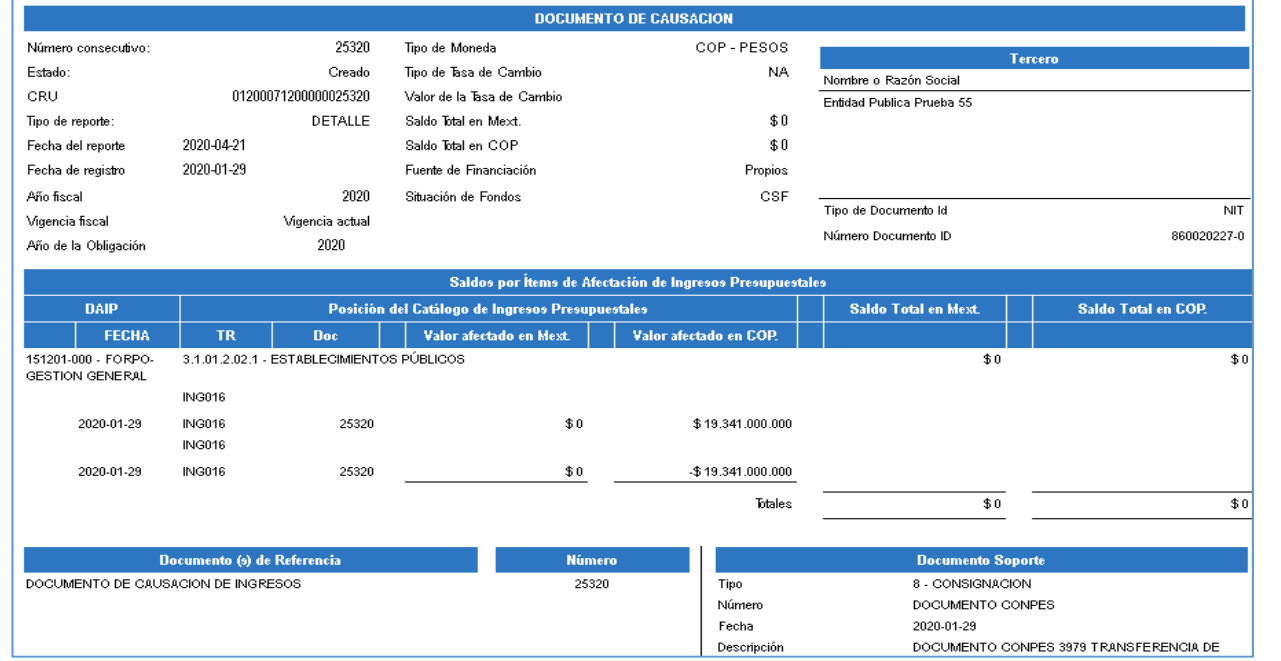

Igualmente, con el fin de poder hacer análisis a la información, los reportes del Sistema Integrado de Información Financiera SIIF Nación, pueden ser objeto de exportación a diferentes formatos.

## **4.2. Recaudo Básico**

Ingresando por la **RUTA**: Gestión Ingresos Presupuestales (ING) / Reportes / Documentos de Ingresos / Recaudo de Ingresos, el sistema presenta la siguiente pantalla:

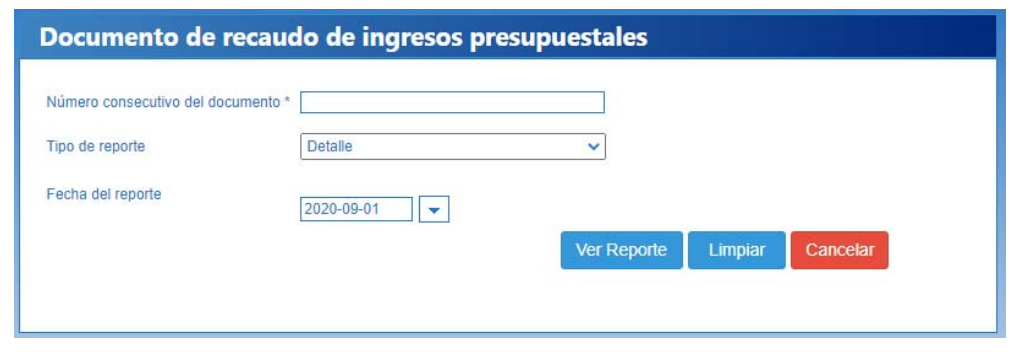

## **Acciones:**

**Número consecutivo del documento:** digitar el número generado por el sistema cuando se registró el recaudo básico.

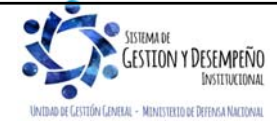

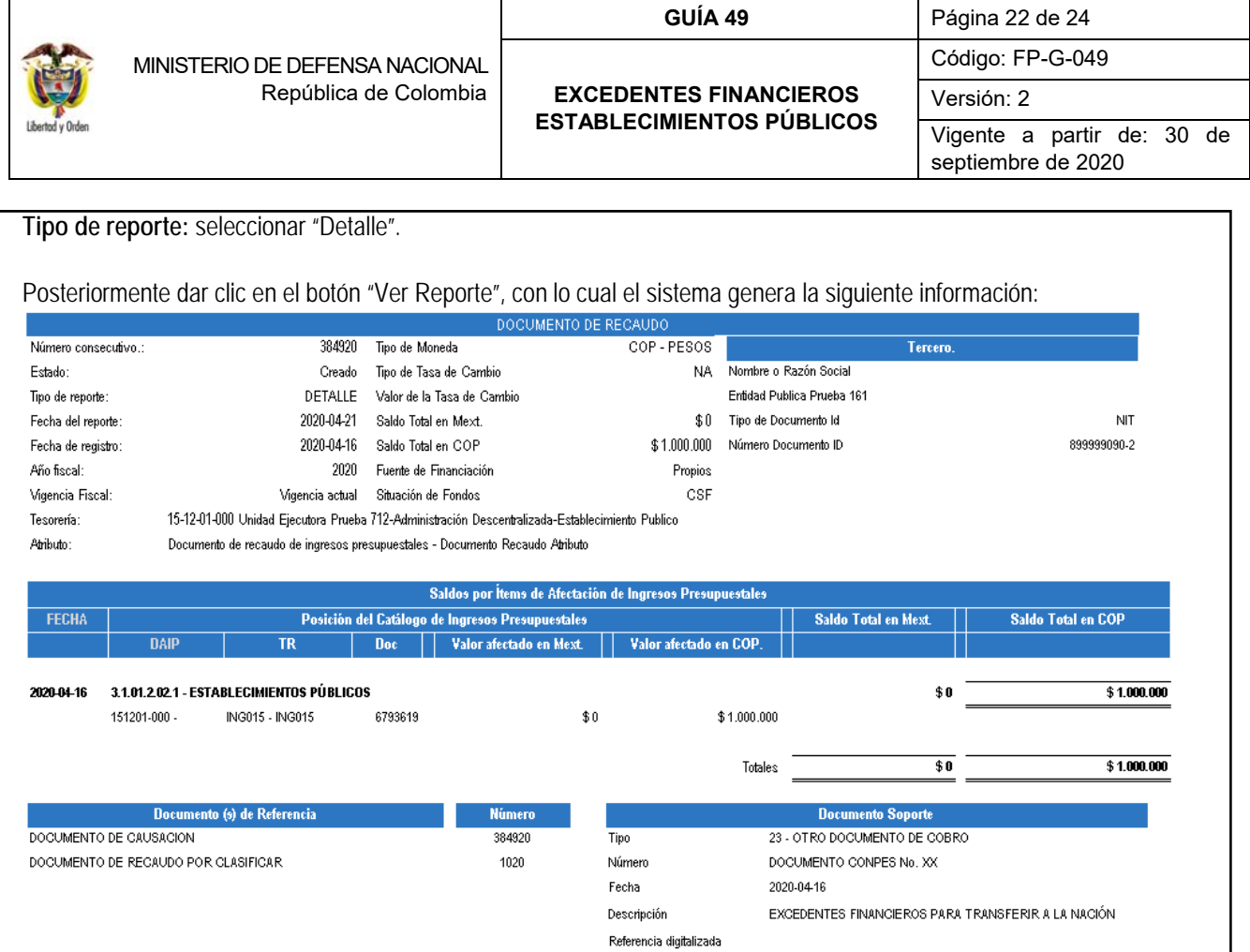

En este comprobante de recaudo de ingresos, se obtienen los datos de cabecera del documento de recaudo, la información de "Documentos de Referencia" (documentos que le dieron origen), "Documento Soporte" (información registrada en los datos administrativos) y el saldo por ítem de afectación de ingresos presupuestales causados y no causados.

## **4.3. Documento de recaudo por clasificar**

Ingresando por la RUTA: Gestión Ingresos Presupuestales (ING) / Reportes / Recaudo de Ingresos / Detalle documento de recaudo por clasificar, el sistema presenta la siguiente pantalla:

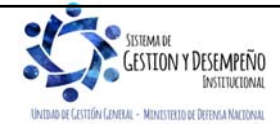

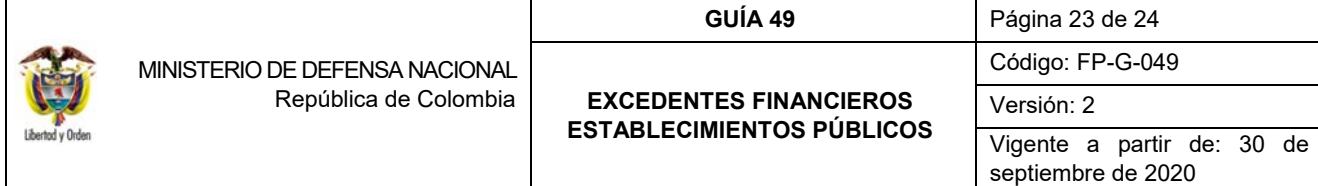

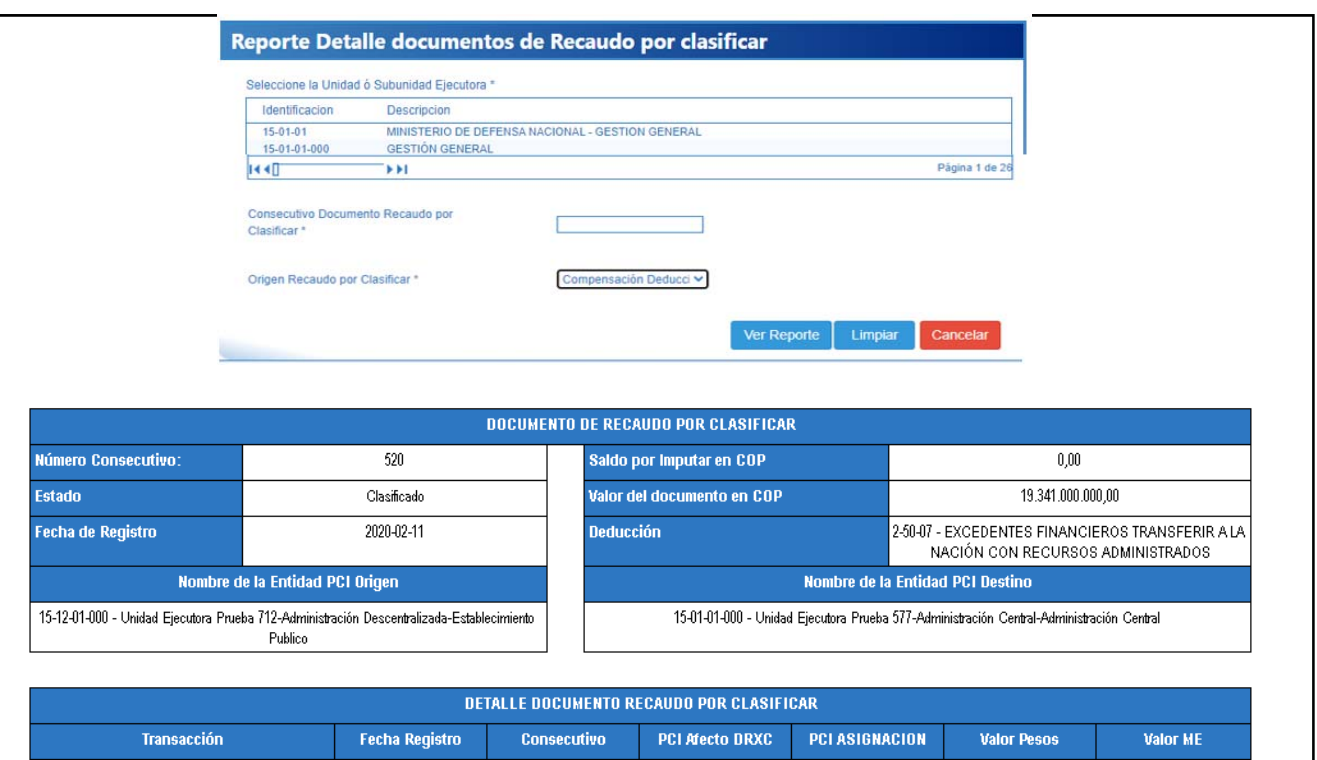

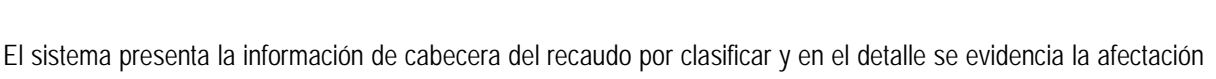

15-12-01-000

15-01-01-000

520

25420

que se realiza a este documento con cada transacción.

## **5. ABREVIATURAS, UNIDADES DE MEDIDA Y EXPRESIONES ACEPTADAS**

- 5.1. **CGN**: Contaduría General de la Nación.
- 5.2. **CONPES**: Consejo Nacional de Política Económica y Social.
- 5.3. **DNP**: Departamento Nacional de Planeación.
- 5.4. **DGCPTN**: Dirección General de Crédito Público y del Tesoro Nacional.

2020-02-11

2020-02-11

- 5.5. **EICE**: Empresa Industrial y Comercial del Estado.
- 5.6. **SIIF**: Sistema Integrado de Información Financiera
- 5.7. **MHCP**: Ministerio de Hacienda y Crédito Público

## **6. NOTAS Y ADVERTENCIAS**

ING077 - ING077

ING016 - ING016

Se encuentran señaladas dentro del cuerpo del documento para dar mayor claridad al lector del mismo.

## **7. DOCUMENTOS ASOCIADOS**

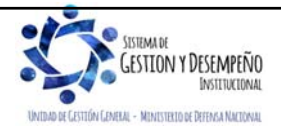

19.341.000.000,00

 $-19.341.000.000,00$ 

 $0,\!00$ 

 $\overline{0,00}$ 

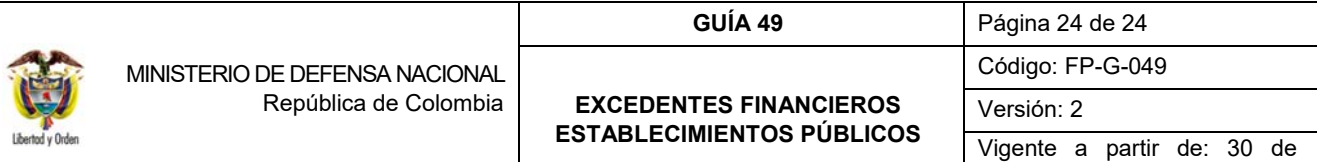

7.1. Decreto 1068 del 26 de mayo de 2015 "Por medio del cual se expide el Decreto Único Reglamentario del Sector Hacienda y Crédito Público.

7.2. Documento "Procedimiento para el Registro Presupuestal de Excedentes Financieros", del Ministerio de Hacienda y Crédito Público, publicado 12 de noviembre de 2013.

7.3. Documento CONPES elaborado por el Departamento Nacional de Planeación anualmente.

7.4. Documento "Procedimiento para el reconocimiento contable de los excedentes financieros de los Establecimientos Públicos que se capitalizan o se giran a la Nación" de la Contaduría General de la Nación. Versión 2 del 13 de marzo de 2015.

7.5. Guía Financiera No. 8 "Gestión Presupuesto de Ingresos".

7.6. Guía Financiera No. 12 Ejecución presupuestal del gasto.

#### **8. ANEXOS**

No aplica

**9. DEFINICIONES** 

No aplica

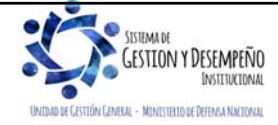

Este documento es propiedad del Ministerio de Defensa Nacional, no está autorizado su reproducción total o parcial

septiembre de 2020